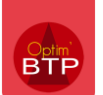

# **Préambule**

Cette FAQ explique comment mettre en place le connecteur d'échange de documents entre Optim'BTP et la GED Externe DocuWare. Le connecteur permet de synchroniser tout ou partie des documents selon le besoin.

Le périmètre de synchronisation avec la GED doit au préalable être déterminé.

D'autre part, cette FAQ explique comment utiliser les écrans dédiés au pointage des factures issues de la GED DocuWare.

Les manipulations présentées dans cette FAQ nécessitent les droits « superviseur ».

# **1 – Activer et tester les échanges avec une GED**

#### **1.1 - Activer les échanges**

Pour activer les échanges il faut compléter les informations situées dans *Options/Paramètres/Système/Application/Document* :

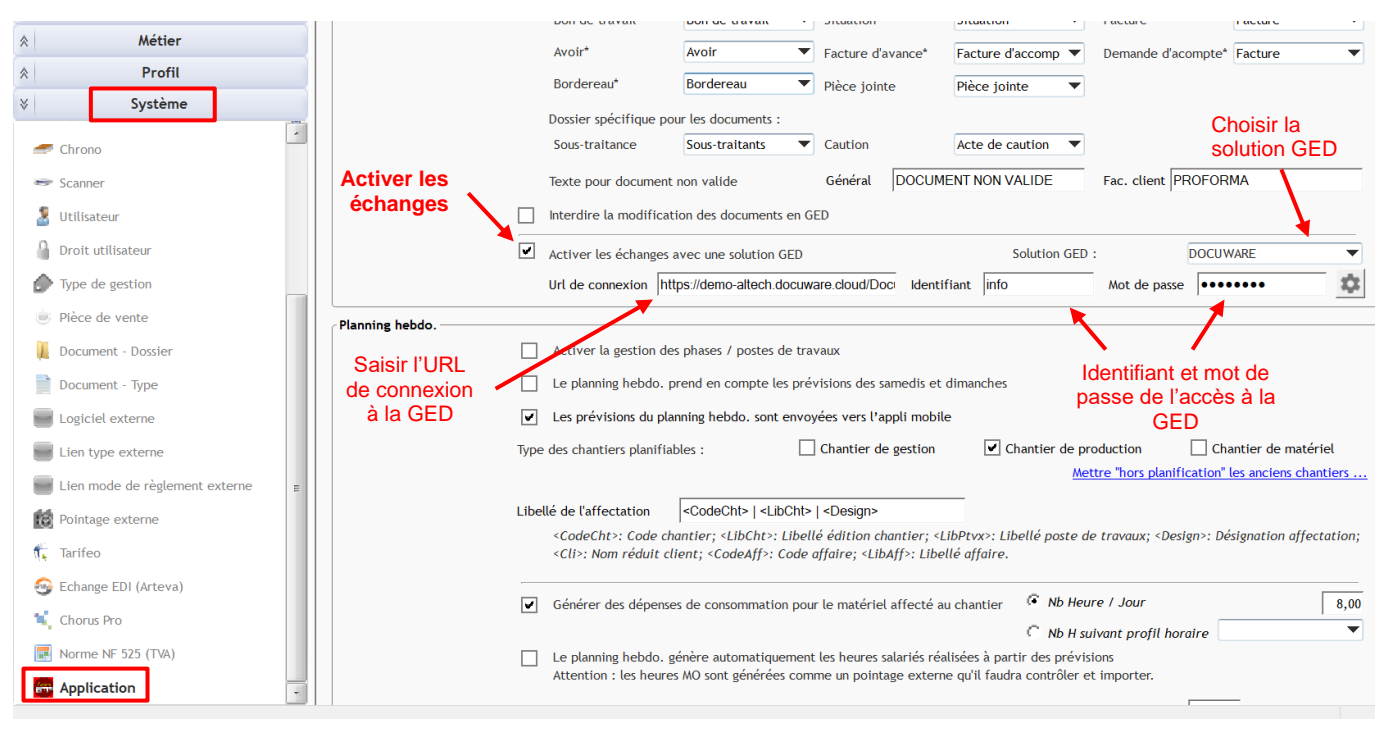

*Nota pour l'URL de connexion avec DocuWare : Il convient de récupérer l'URL qui s'affiche dans votre navigateur après s'être identifié sur l'espace DocuWare.*

en compte les paramètres.

Enregistrer la saisie via le bouton . Un redémarrage d'Optim'BTP est nécessaire pour prendre

### **1.2 - Tester les échanges**

Lancer un test de connexion au service GED

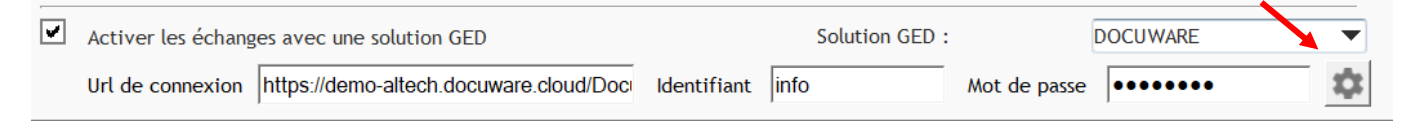

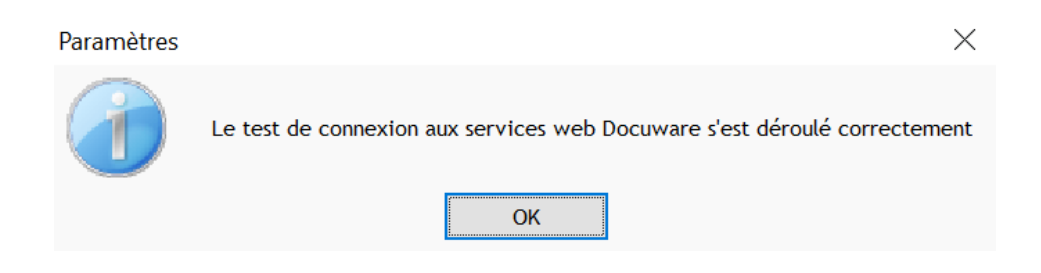

Dans le cas où le test n'est pas concluant, veuillez vérifier les informations saisies et les accès à la GED, puis relancer le test.

### **2 – Paramétrer le profil général et la synchronisation des classeurs GED**

Après avoir activé les échanges, le profil d'interface GED DocuWare est disponible et doit être paramétré dans *Options/Paramètres/Profil :*

#### **2.1 – Paramétrer le profil général**

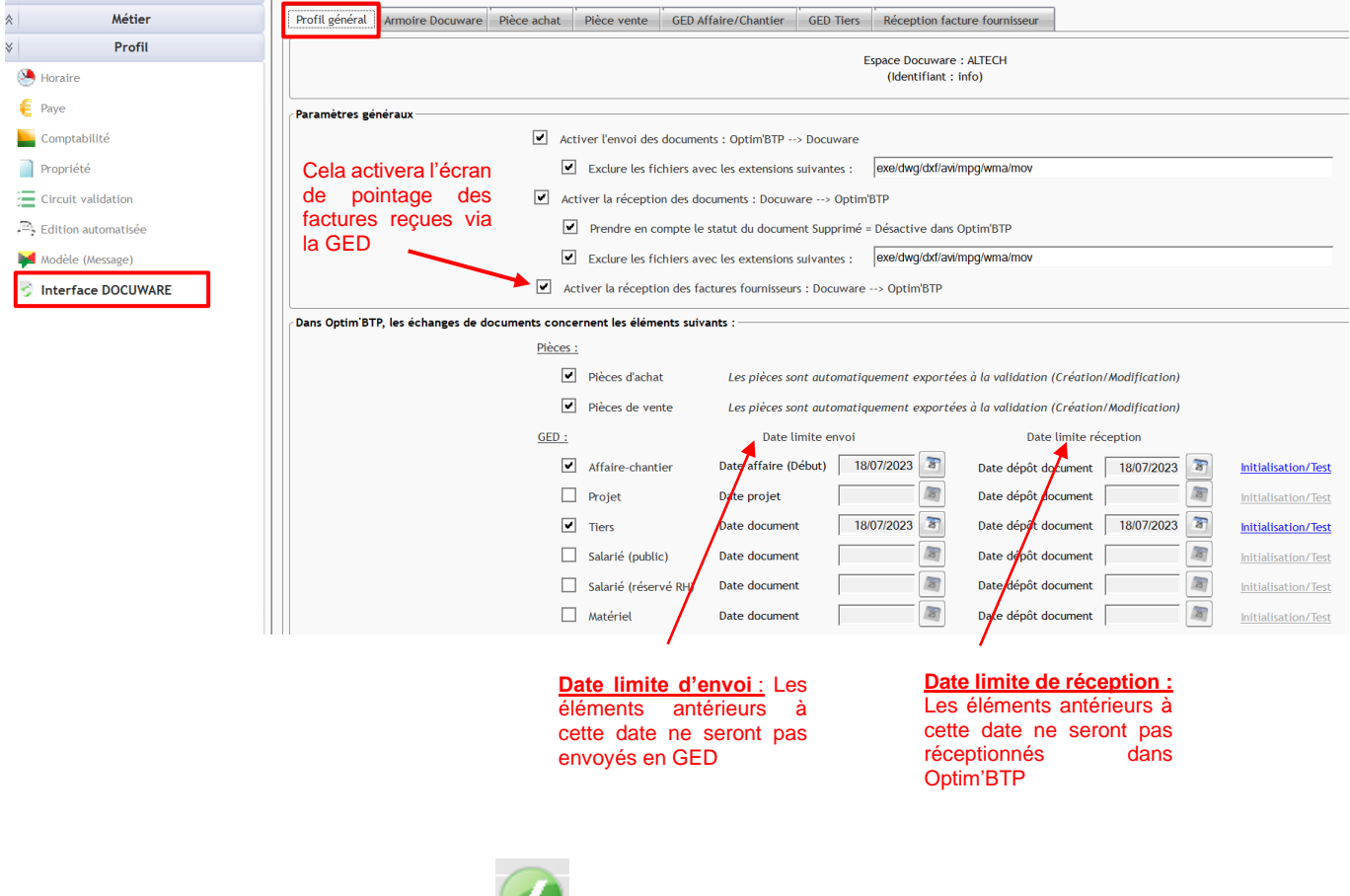

Enregistrer la saisie avec le bouton .

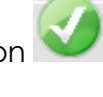

#### **2.2 – Paramétrer la synchronisation des armoires GED**

Il s'agit ici d'activer le(s) armoire(s) GED à synchroniser et faire la correspondance des index et des champs entre la GED et Optim'BTP (pour chaque armoire).

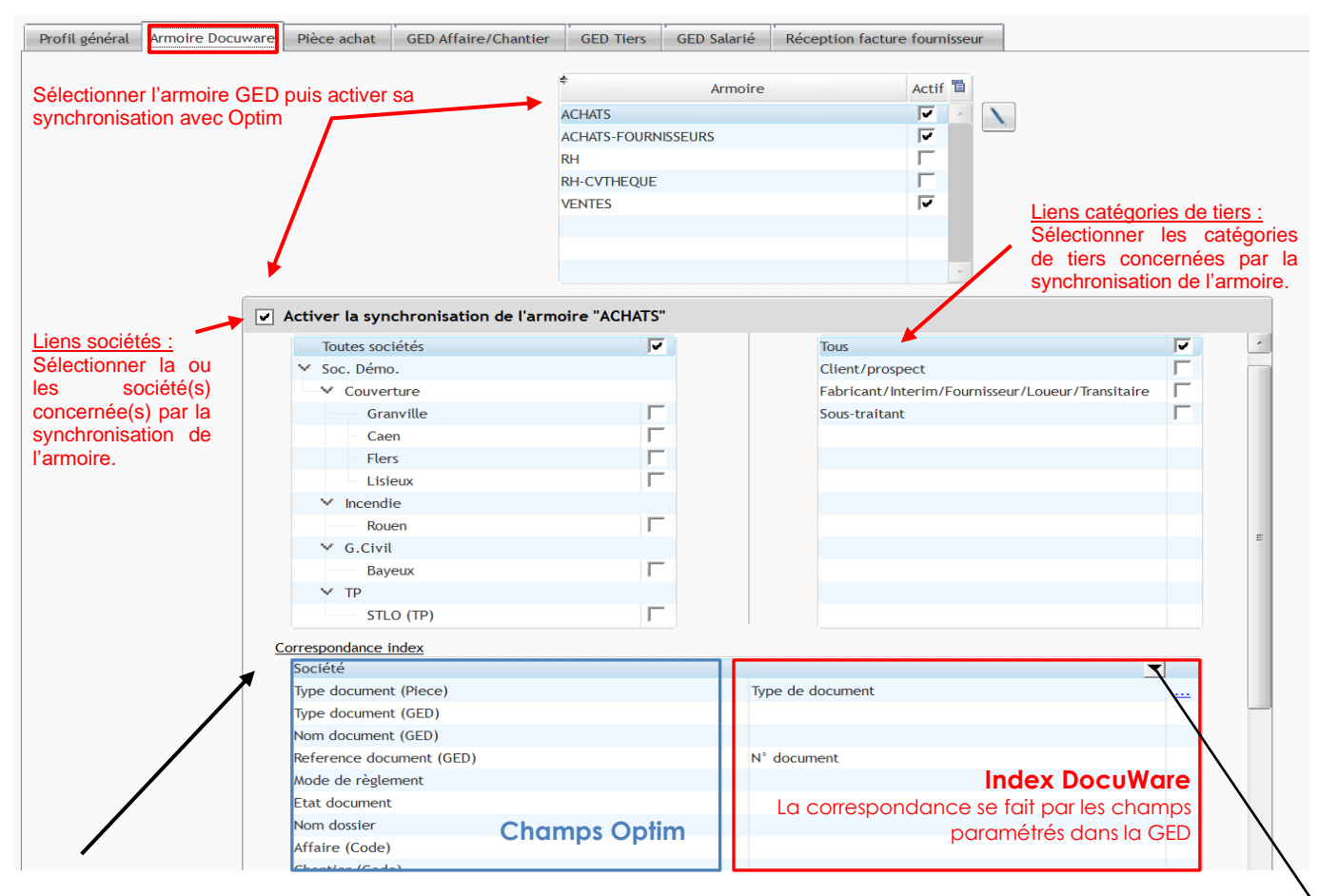

**Paramétrer ici la correspondance des champs d'index de la GED avec les champs de Optim BTP. Cette correspondance doit être faite en fonction du besoin et uniquement si une correspondance existe dans l'outil de GED.** Type de document

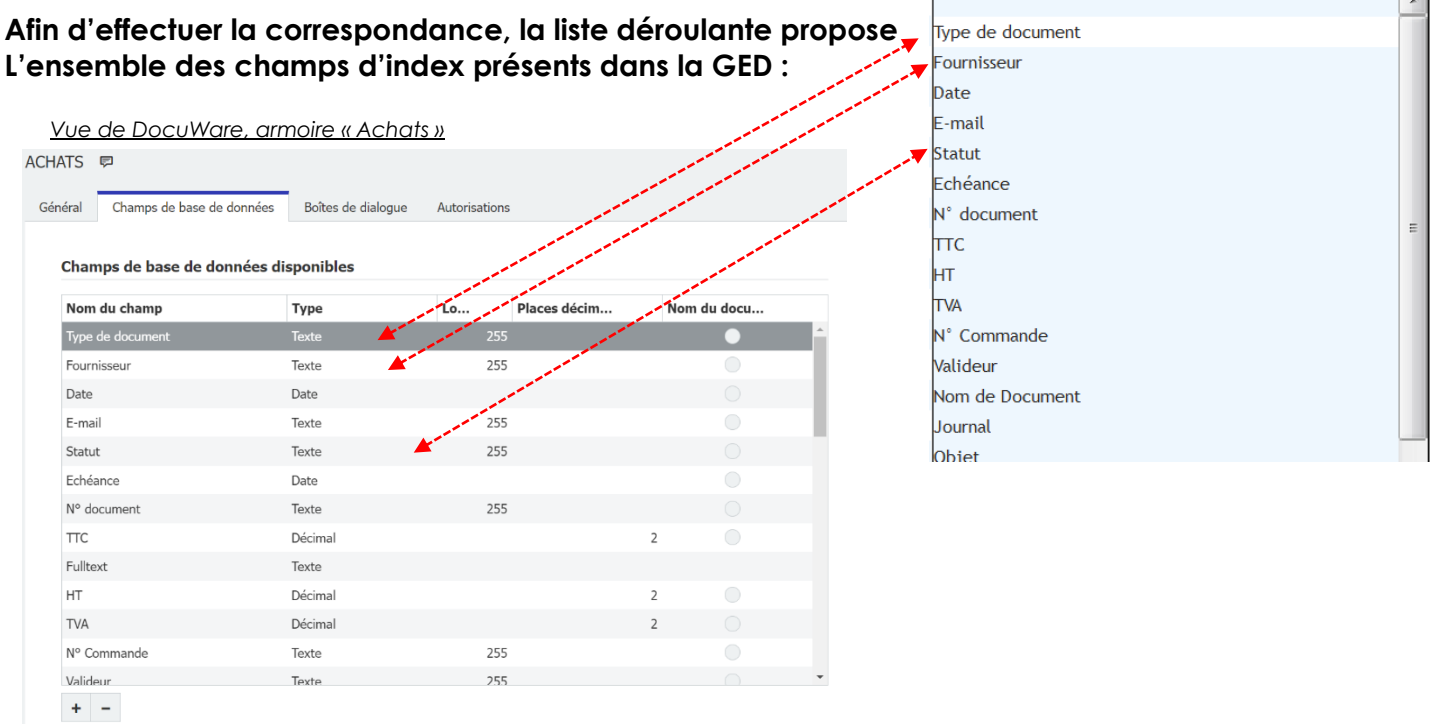

Certains index comprennent des listes paramétrées :

Type de document

Un écran de correspondance s'ouvre pour effectuer la correspondance des index de la liste.

*Par exemple l'index « Type de document » comprend une liste paramétrée de sous-type de documents.* 

 $\overline{\phantom{a}}$ 

Les champs de la liste de Type document d'Optim BTP étant différents des index de la liste *paramétrée de DocuWare, une correspondance doit être faite entre les deux listes.* 

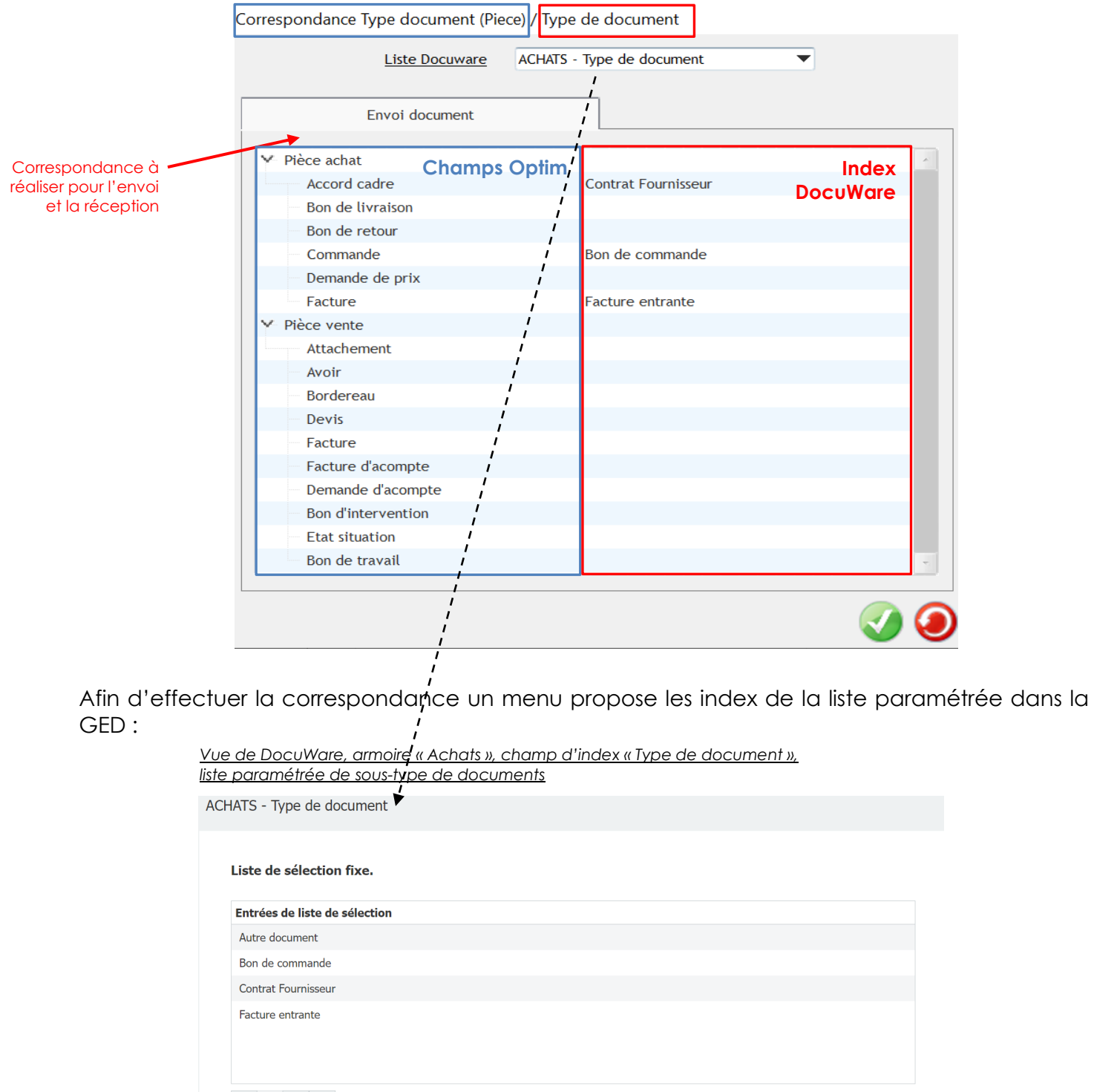

 $+$  -  $\Theta$  +

La correspondance est réalisée selon le besoin, si aucune correspondance n'est possible, il est préférable de ne rien saisir. Par exemple Optim'BTP dispose d'un type de document « situation », si ce type de document n'existe pas dans la GED, la correspondance ne peut pas être paramétrée, d'autant plus s'il n'est pas souhaité de synchroniser ce type de document.

En cas de besoin, le paramétrage de la GED peut être enrichi pour intégrer les index manquants.

### **3 – Paramétrer la synchronisation des documents (pièces, dossiers, factures)**

Les onglets pour paramétrer la synchronisation des pièces, des dossiers et des factures fournisseurs seront visibles en fonction du paramétrage mis en œuvre dans l'onglet « Profil général ».

#### **3.1 - Paramétrer la synchronisation des pièces (achat et vente)**

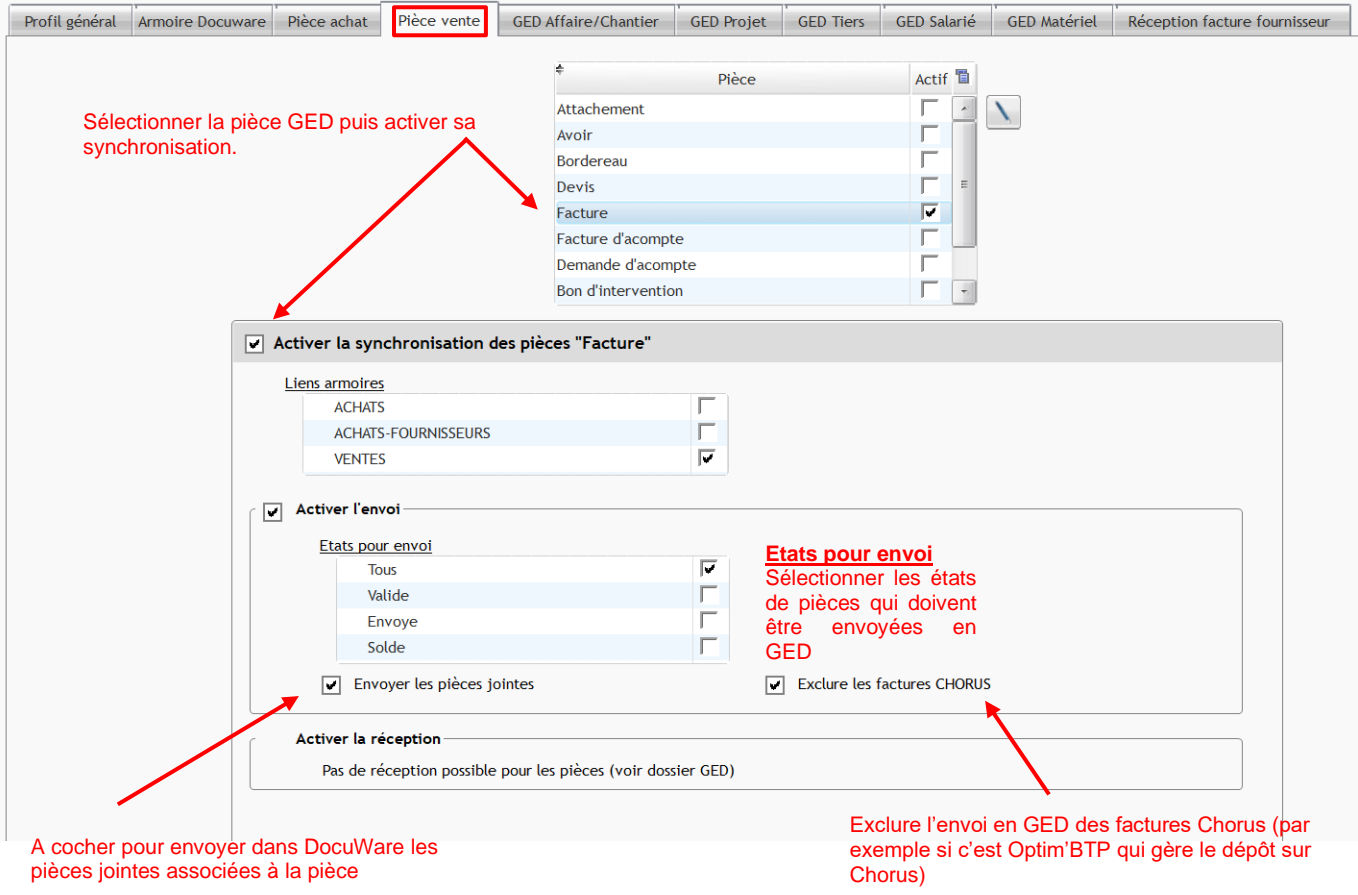

### **3.2 - Paramétrer la synchronisation des dossiers (Affaire/Chantier, Projet, Tiers, Salariés, Matériel)**

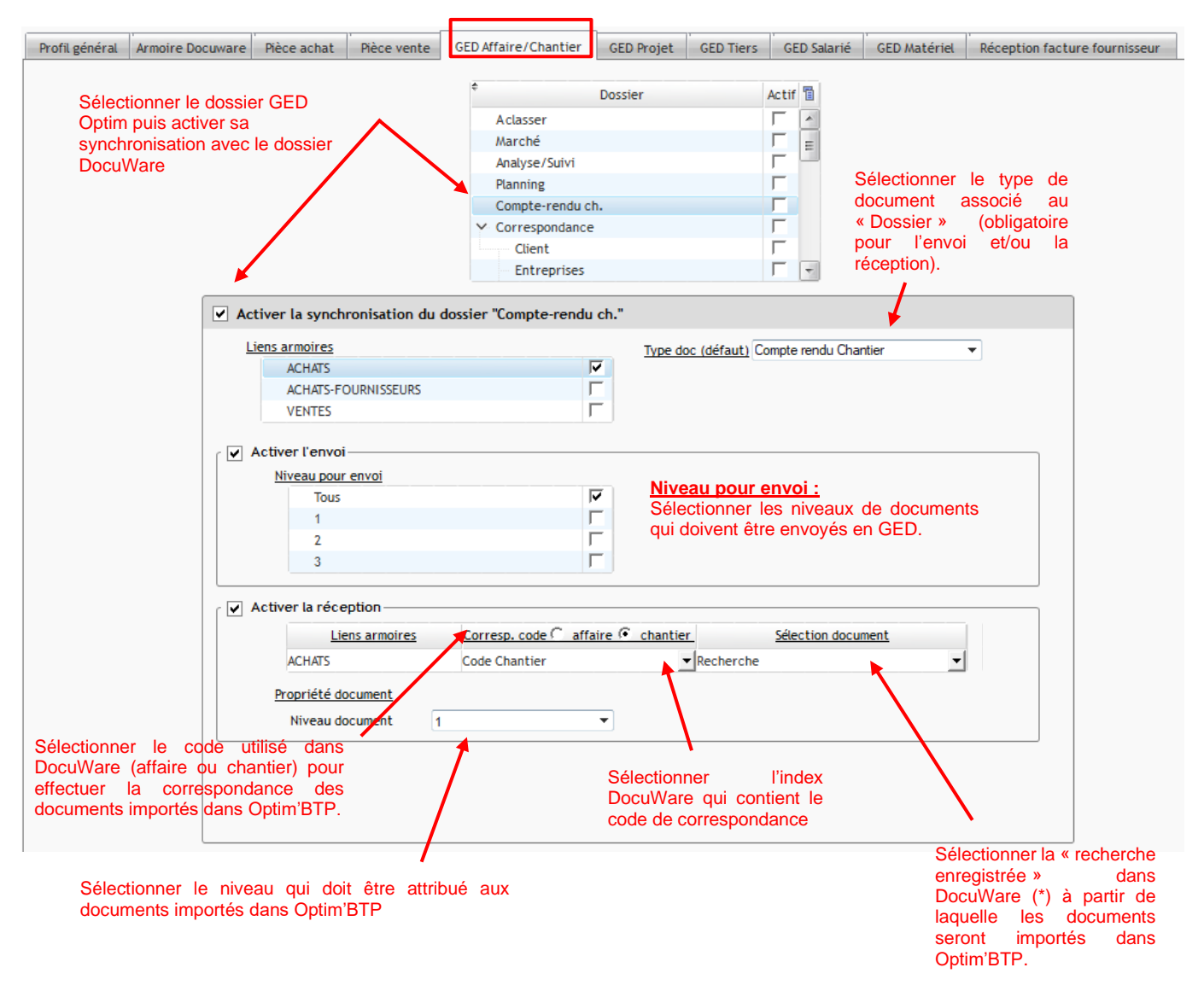

(\*) DocuWare associe à chaque armoire de stockage des boîtes de dialogue de recherche, de stockage, de résultat et de liste. L'utilisateur peut se créer une boite de dialogue de recherche afin de récupérer les factures à l'état validé, et demander à la GED de retourner le résultat de cette recherche sous forme de liste de factures. Pour l'importation de cette liste, Optim'BTP va s'appuyer sur cette recherche. Dans notre exemple, cette opération permettrait d'importer dans Optim'BTP uniquement les factures validées dans DocuWare

# **3.3 - Paramétrer la réception des factures fournisseurs**

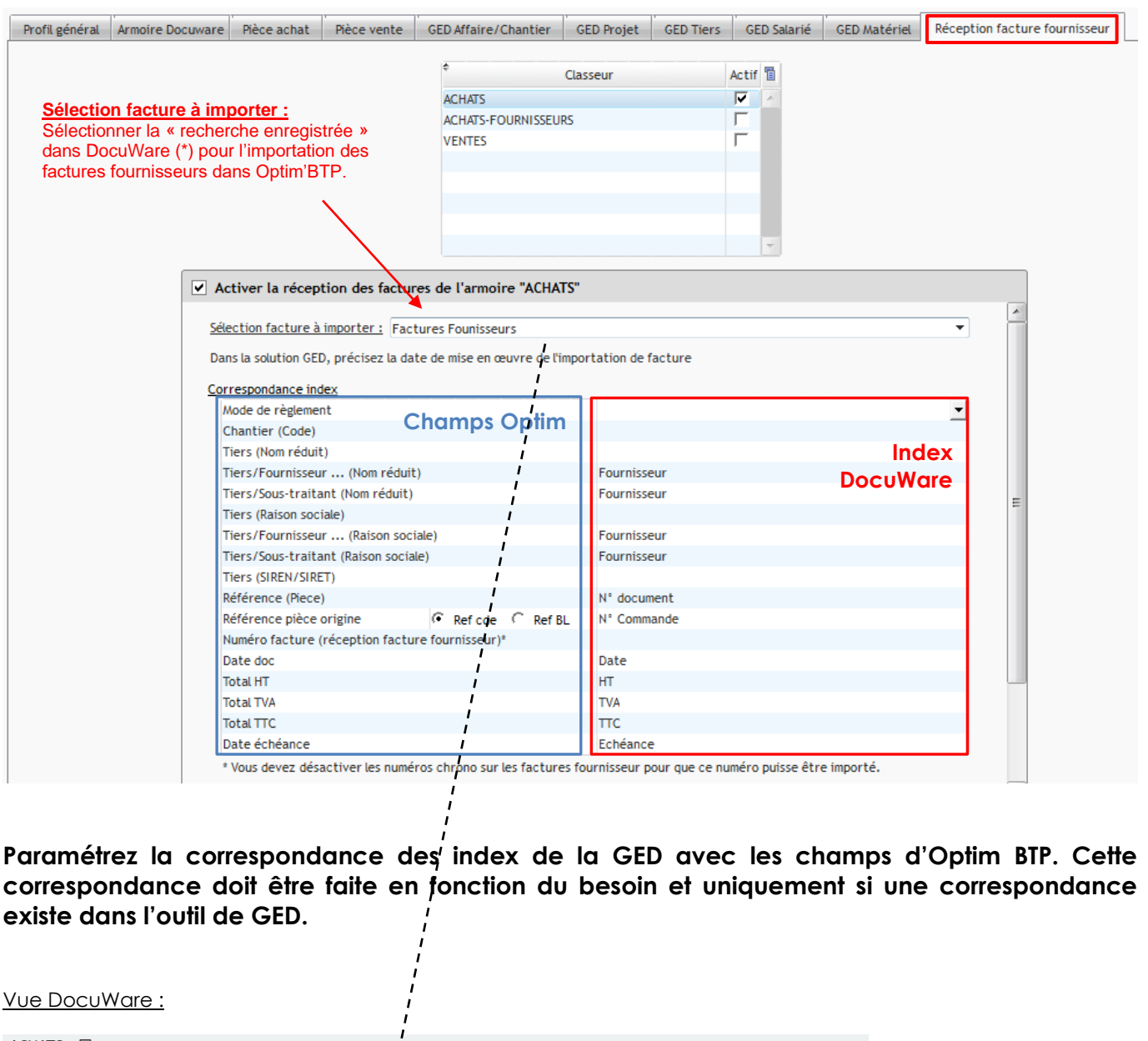

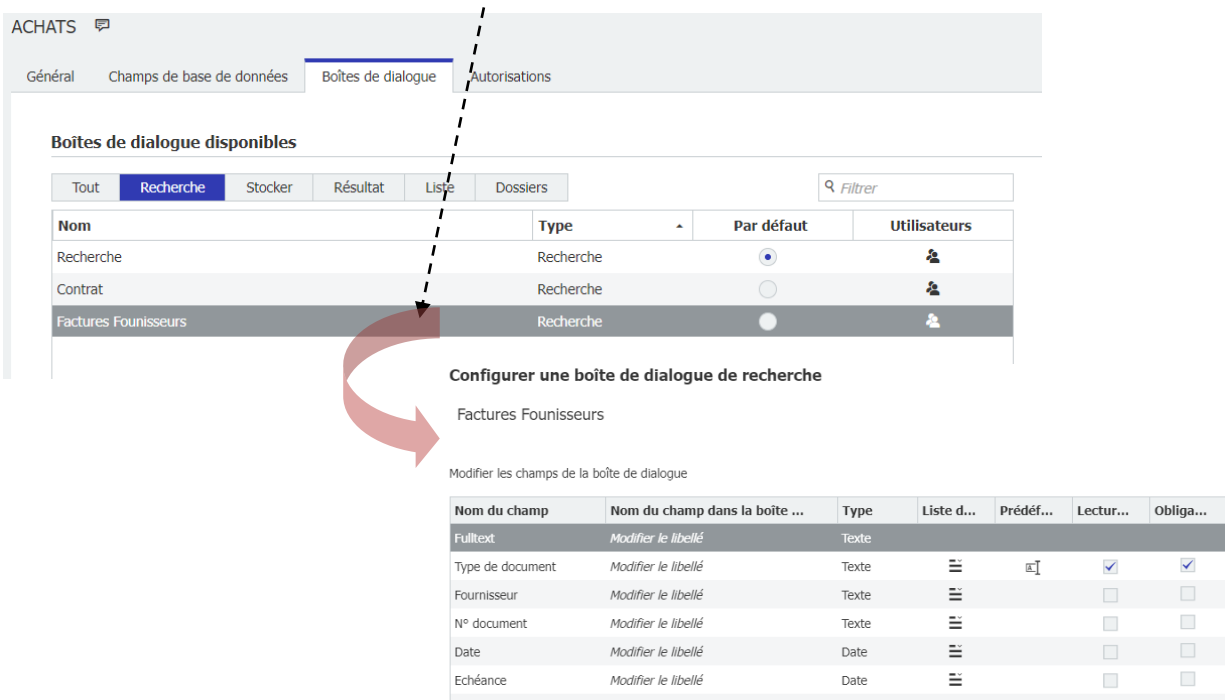

 $\bullet$  $\circledast$  $\bullet$ 

# Optim'BTP

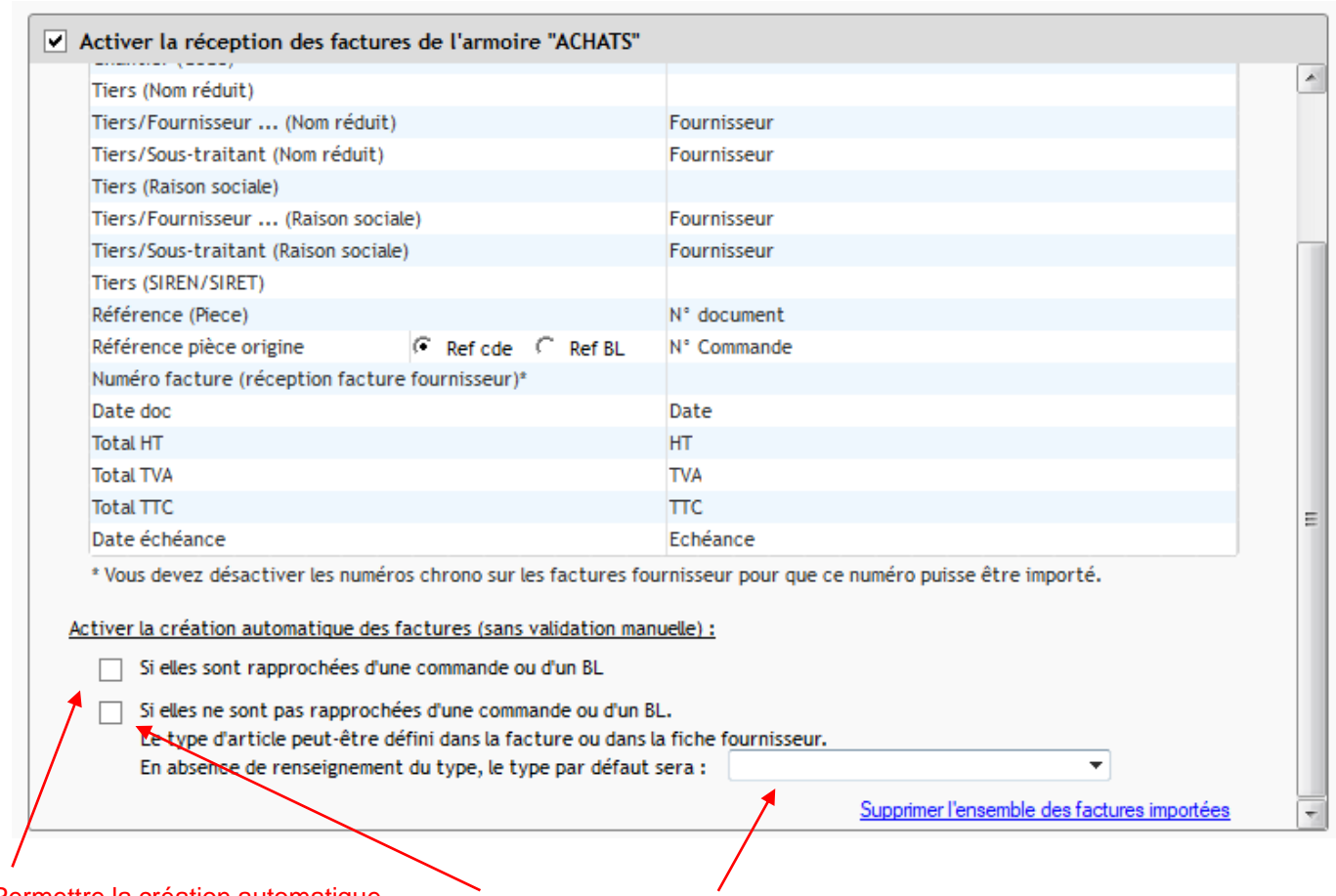

Permettre la création automatique de factures dans Optim'BTP lorsqu'une facture GED est rapprochée d'une commande/BL

Permettre la création automatique de factures dans Optim'BTP lorsqu'une facture GED n'est pas rapprochée d'une commande/BL

Le type d'article à créer peut être choisi dans cette liste.

# **4 – Planification de la synchronisation des documents GED**

#### **4.1 - Synchronisation dans le sens DocuWare vers Optim'BTP**

La synchronisation est gérée par une tâche planifiée, la cadence par défaut est de une fois par jour, elle peut être ajustée selon le besoin.

Une synchronisation manuelle peut être lancée depuis certains écrans d'Optim'BTP :

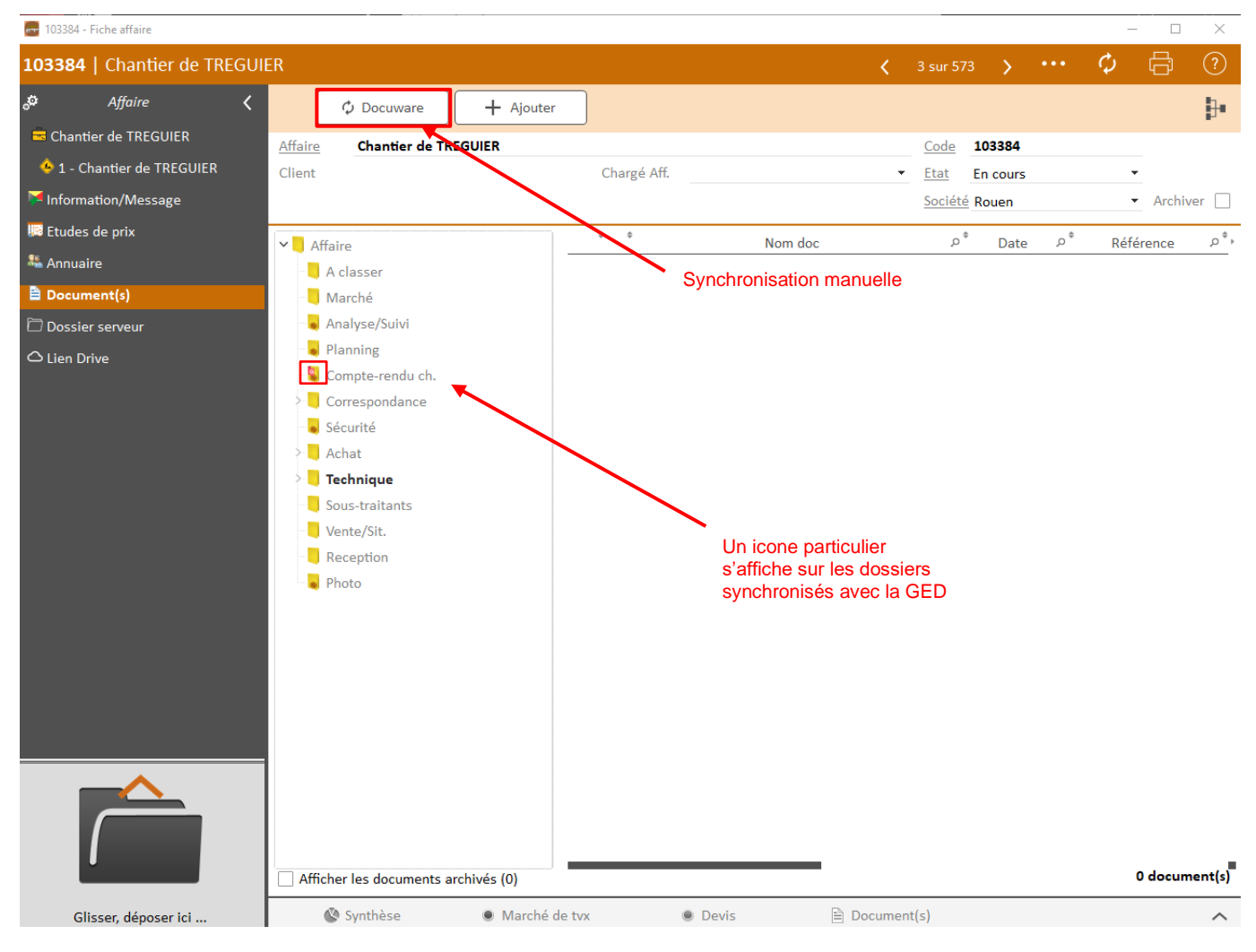

### **4.2 - Synchronisation dans le sens OptimBTP vers DocuWare**

La synchronisation est faite en temps réel.

# **5 – Pointage d'une facture fournisseur (DocuWare/Facture X)**

### **5.1 – Liste des factures reçues à pointer**

Si le paramétrage a été réalisé pour pouvoir réceptionner les factures fournisseurs de DocuWare et/ou les factures X, une liste des factures sera accessible depuis « Achat/Stock ».

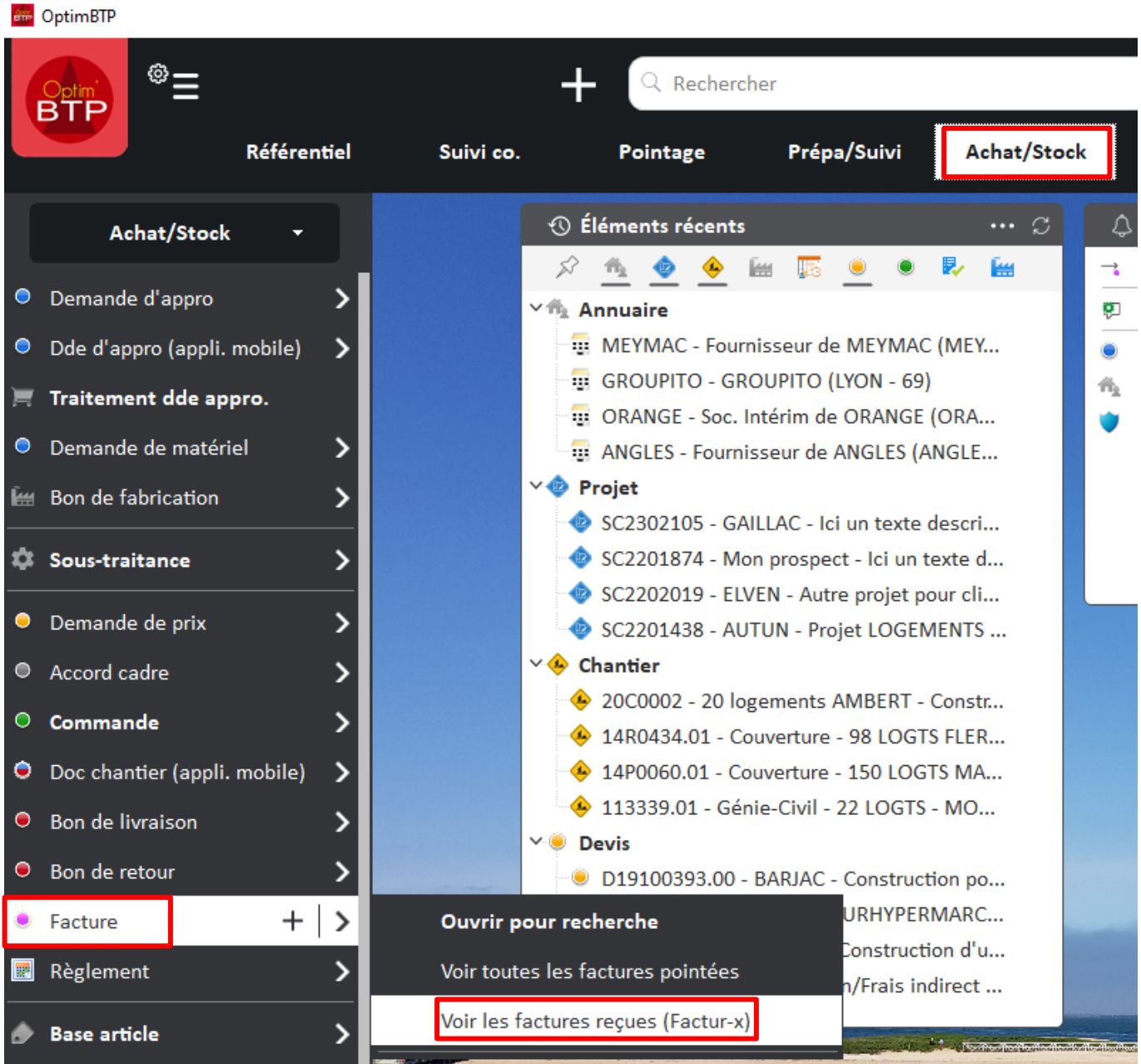

# Optim'BTP

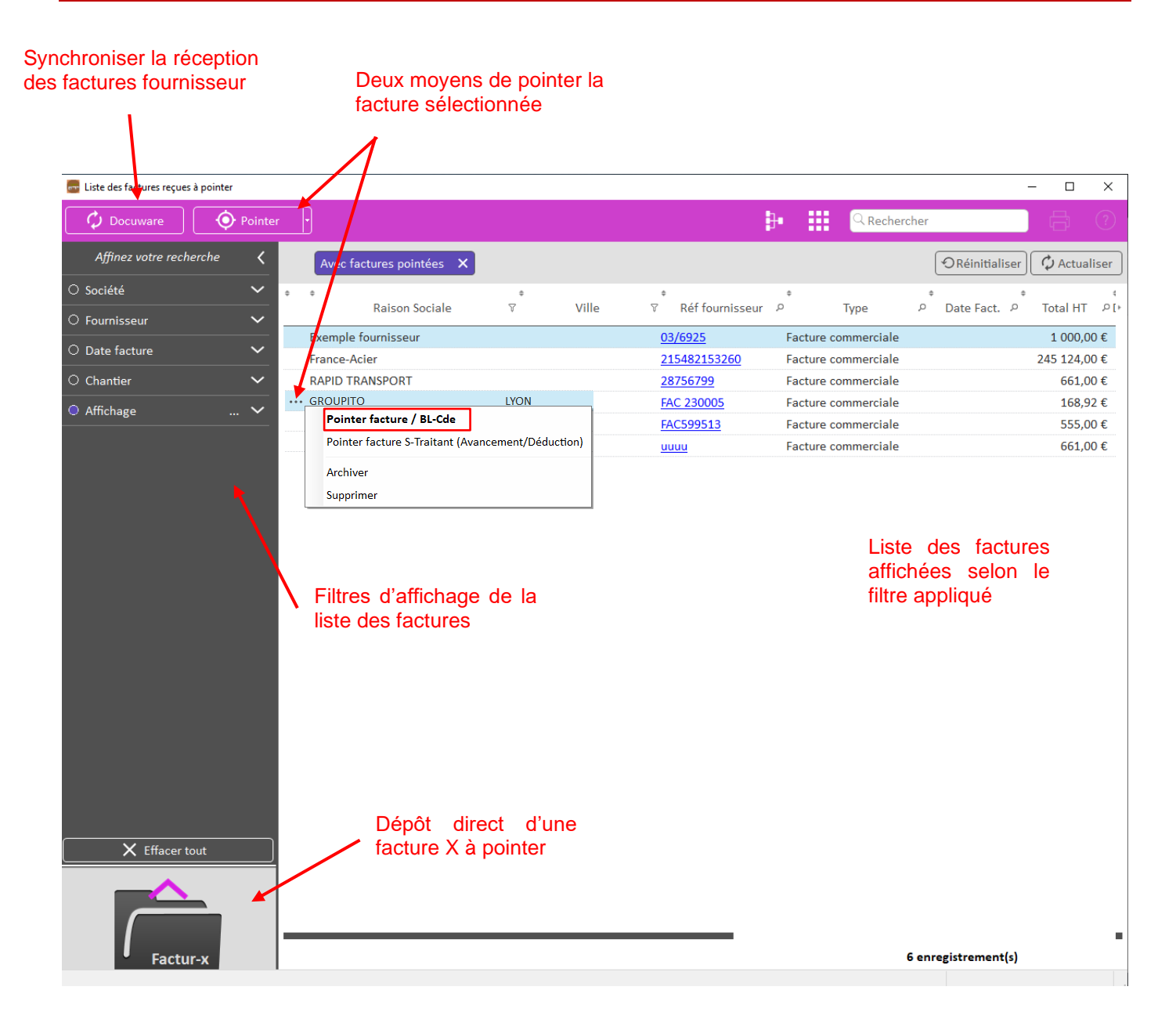

#### **5.2 – Pointer une facture sélectionnée depuis la liste**

Après avoir sélectionné la facture à pointer depuis la liste, l'écran de pointage BL/Cde s'ouvre :

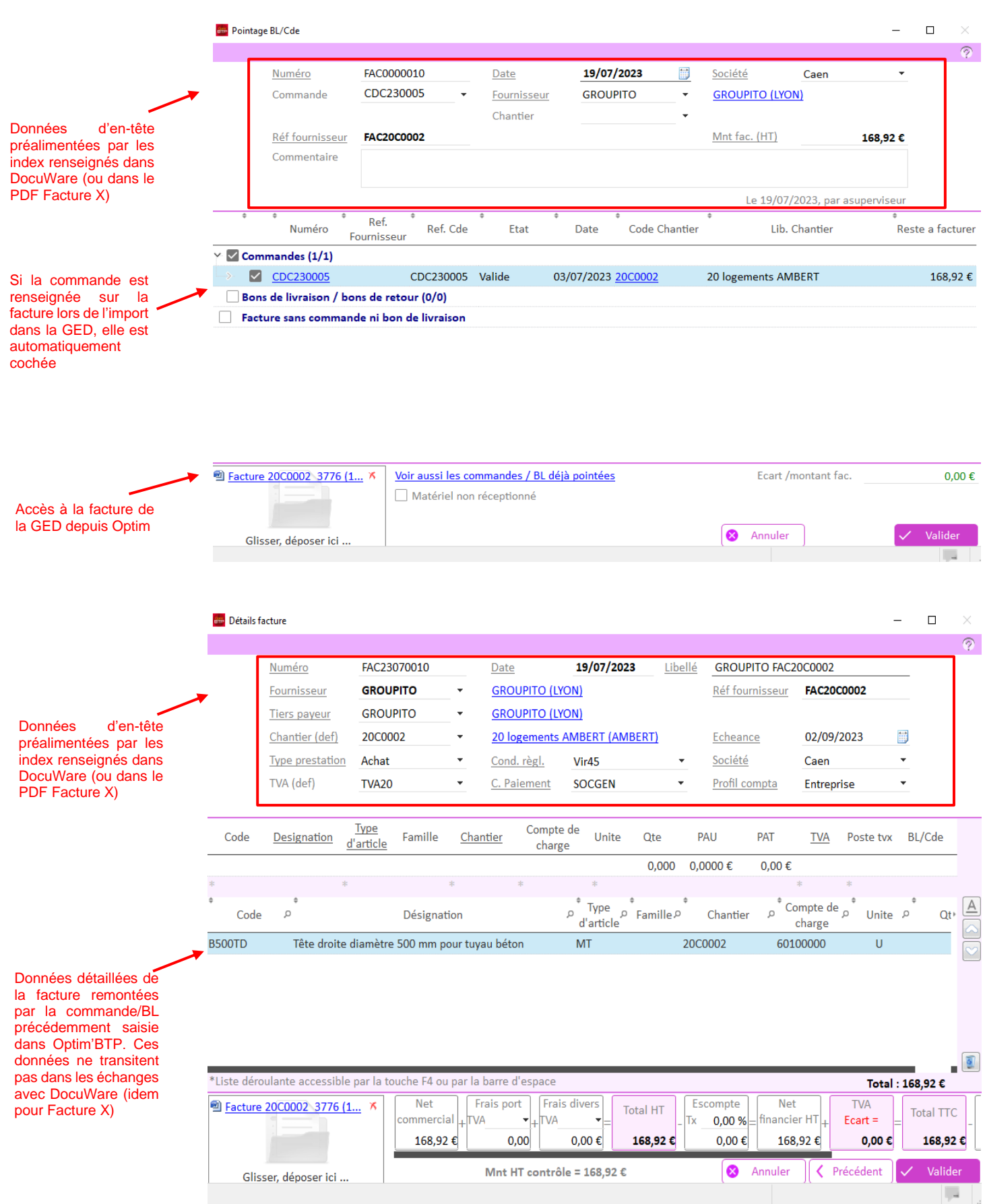